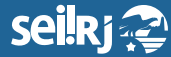

Secretaria de **Planejamento e Gestão**

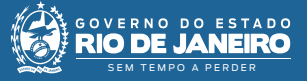

Procedimento Operacional Padrão - POP

## **POP 2 – Aprovar Solicitação / Chefia Imediata**

**2.1 -** Assinar documento

**1 -** Na tela de "Controle do Processos", localize o processo onde encontra-se o documento a ser assinado e clique para abri-lo:

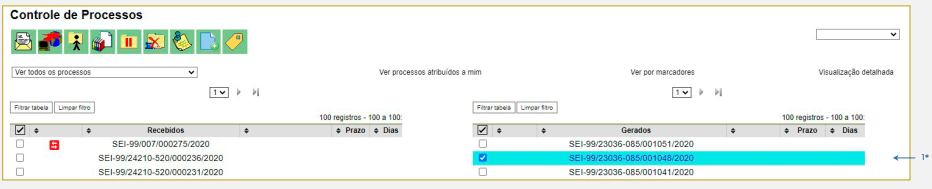

1\* Clique no processo que deseja abrir.

**2 -** Na árvore de documentos, localize e clique no documento a ser assinado:

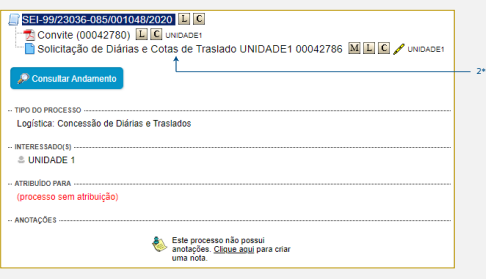

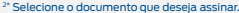

**3 -** No menu superior, selecione a opção "Assinar Documento" /

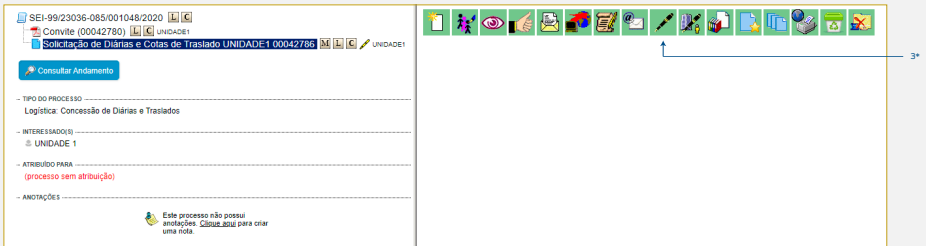

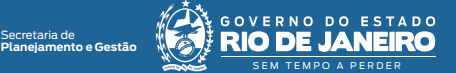

**4 -** Na tela exibida, selecione o cargo desejado, insira a senha e clique em "Enter":

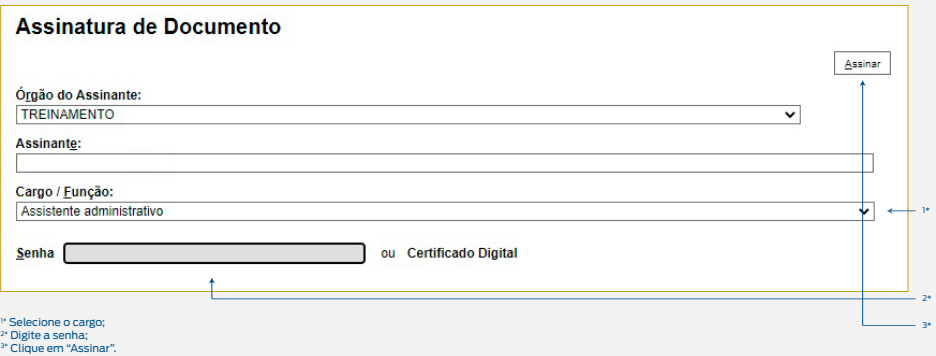

**2.2 -** Assinar documento no bloco de assinatura

**5 -** No menu principal, selecione a opção "Bloco de Assinatura":

5\*

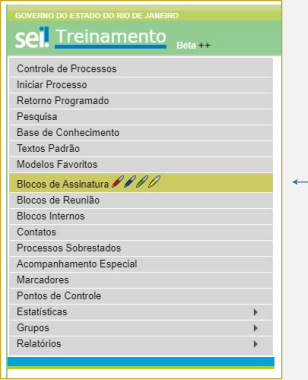

5\* Selecione "Blocos de Assinatura".

**6 -** Localize o bloco, e na tela exibida selecione o ícone "Processos/Documentos do Bloco"  $\mathbf{R}$ :

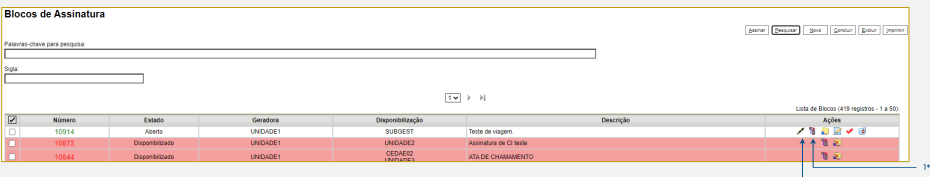

1\* Selecione o ícone "Processos/Documentos do Bloco";

2\* Se desejar, você também poderá assinar os documentos sem visualizá-los antes, selecionando o ícone "Assinar Documento".

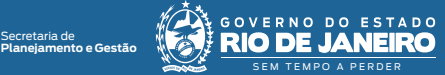

**7 -** Clique no número do processo e encontre na árvore do processo o documento a ser assinado:

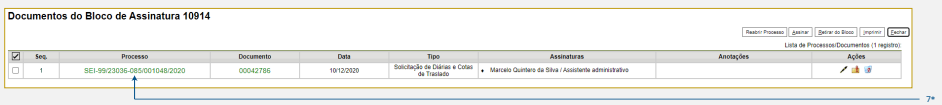

7\* Clique para abrir o processo.

**8 -** Verifique o documento a ser assinado e caso seja necessário realizar alterações no documento, o selecione e clique no ícone "Editar Conteúdo" **:** 

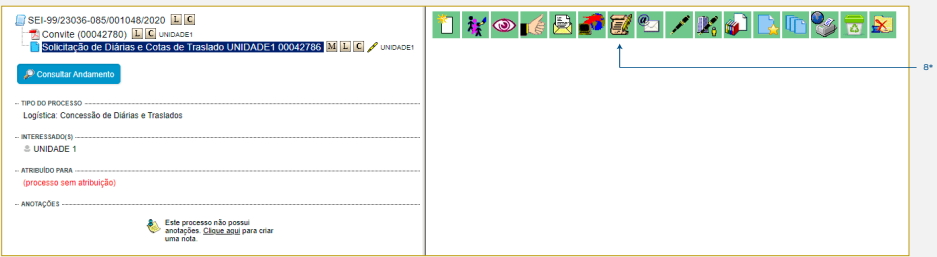

8\* Clique para editar o conteúdo.

**Caso não deseje realizar alterações no conteúdo do documento, selecione o ícone Assinar documento e siga para o item 10.**

**9 -** Na tela do editor de documentos altere o conteúdo do documento e selecione o botão "Salvar Alterações":

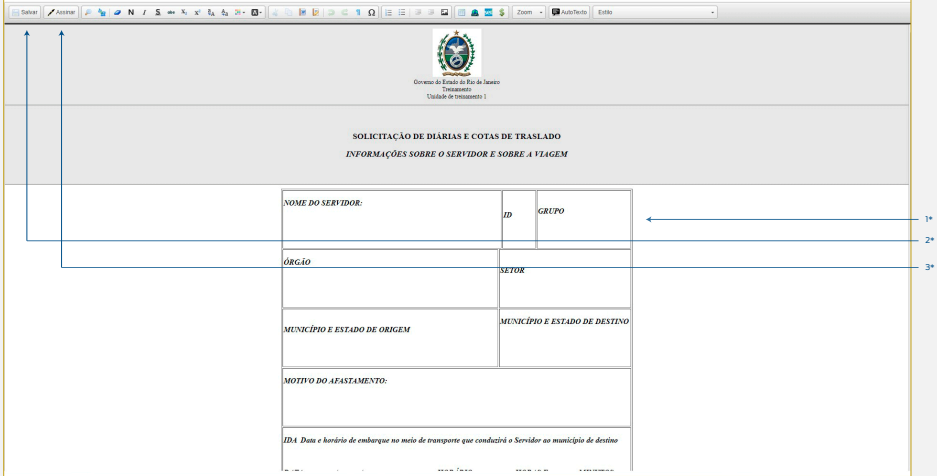

1\* Altere o conteúdo do documento;

2\* Clique em "Salvar"; 3\* Clique em "Assinar".

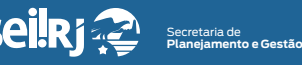

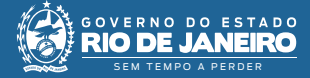

12\*

**10 -** Selecione o cargo desejado, insira a senha e clique em "Enter":

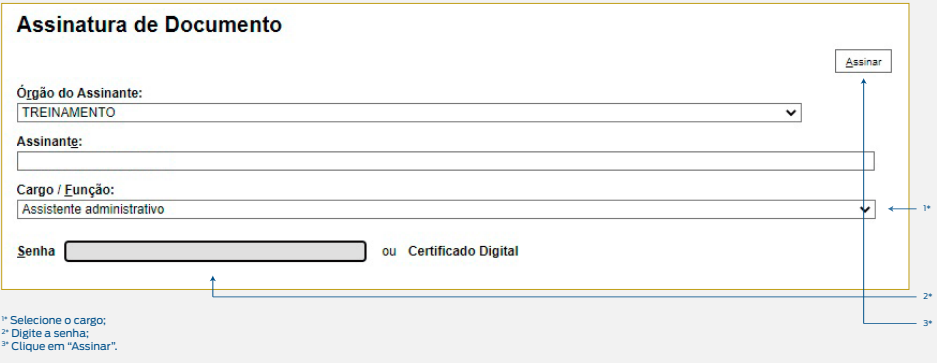

**Resultado esperado -** Documento assinado pela chefia imediata.

**Observação:** N/A

- **2.3** Retornar bloco de assinatura
	- **11** No menu principal, selecione a opção "Bloco de Assinatura":

11\*

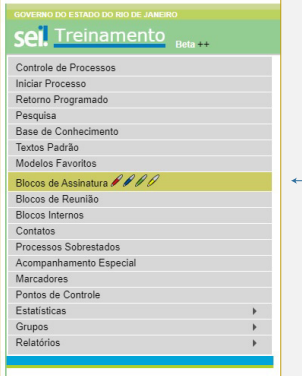

11\* Selecione "Blocos de Assinatura".

12 - Na tela exibida, localize o bloco, e selecione o ícone "Retornar Bloco" $\bigodot$ :

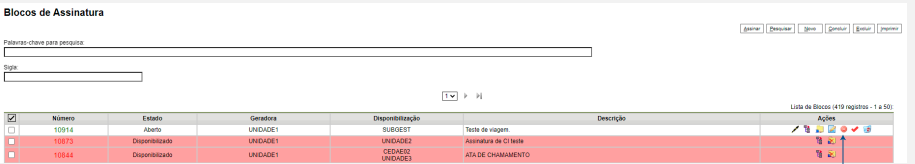

12\* Selecione "Retornar Bloco".

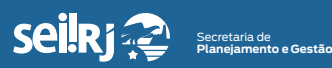

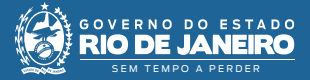

**13 -** Clique em "OK" para confirmar a devolução do bloco:

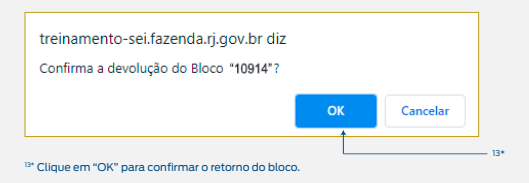

**Resultado esperado -** Bloco de assinatura devolvido a unidade geradora.